# **Printing in Biology ISB space**

### First, authenticate your ISB Biology space account

Open Firefox, go to the home page (bcrc.bio.umass.edu), and find Biology Accounts, under the logo.

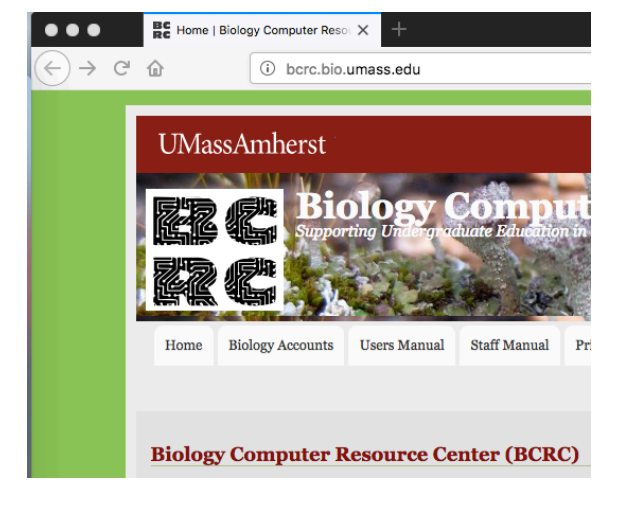

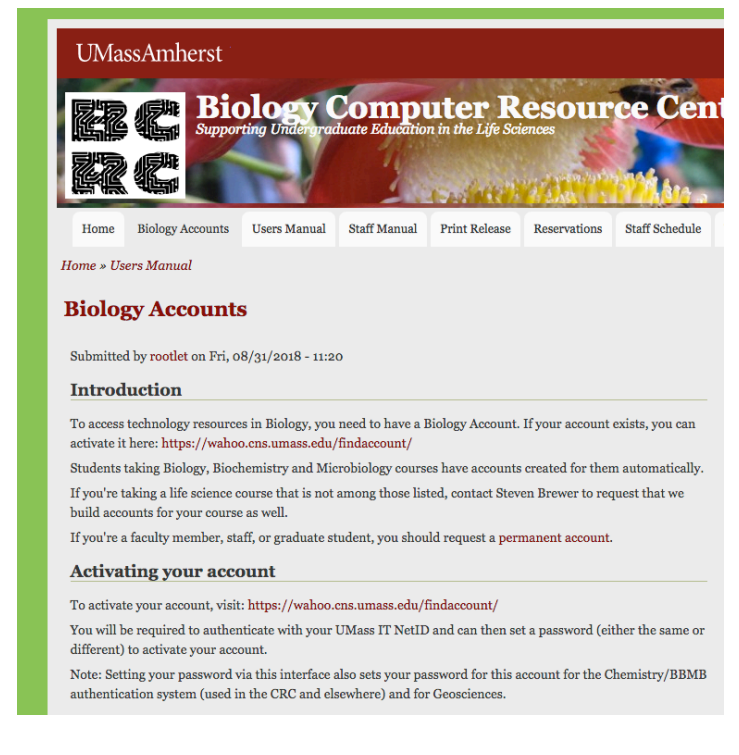

#### **Activate Account and Reset Password**

Biology, Microbiology, Chemistry, BMB, and Geosciences are using a common system that will enable you to use your UMass NetID for accessing services in the BCRC, CRC, DML, and various computer classrooms in Morrill and the ISB. Here's what you need to do:

- To activate your Department account, you will need to authenticate with your OIT NetID and Password.
- Visit these links for further Biology documentation and Chemistry documentation
- You can revist this page at any time if you need to reset your account password.

Note: There is no longer an "initial password". Until you set a password for your account, it will not work.

You can use it later to You must have "cookies" turned on in your web-browser in order to use this system to activate your account. Once you have activated your account, change your password you can turn cookies off. if you don't like it.

If you know that your NetID does not match your Biology or Geosciences username, you will need to make arrangements with the technical staff to be able to reset your password.

If you have questions about your UMass NetID, you can consult OIT's extensive documentation or contact the help desk.

Find or Activate your account:

The first time you come to this page, choose authentication.

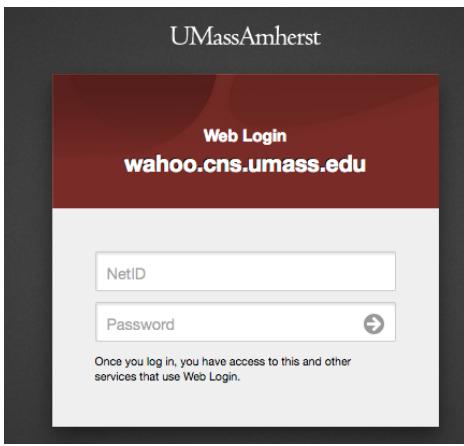

This takes you to a UMass web login. Sign in as you do for all UMass IT tasks.

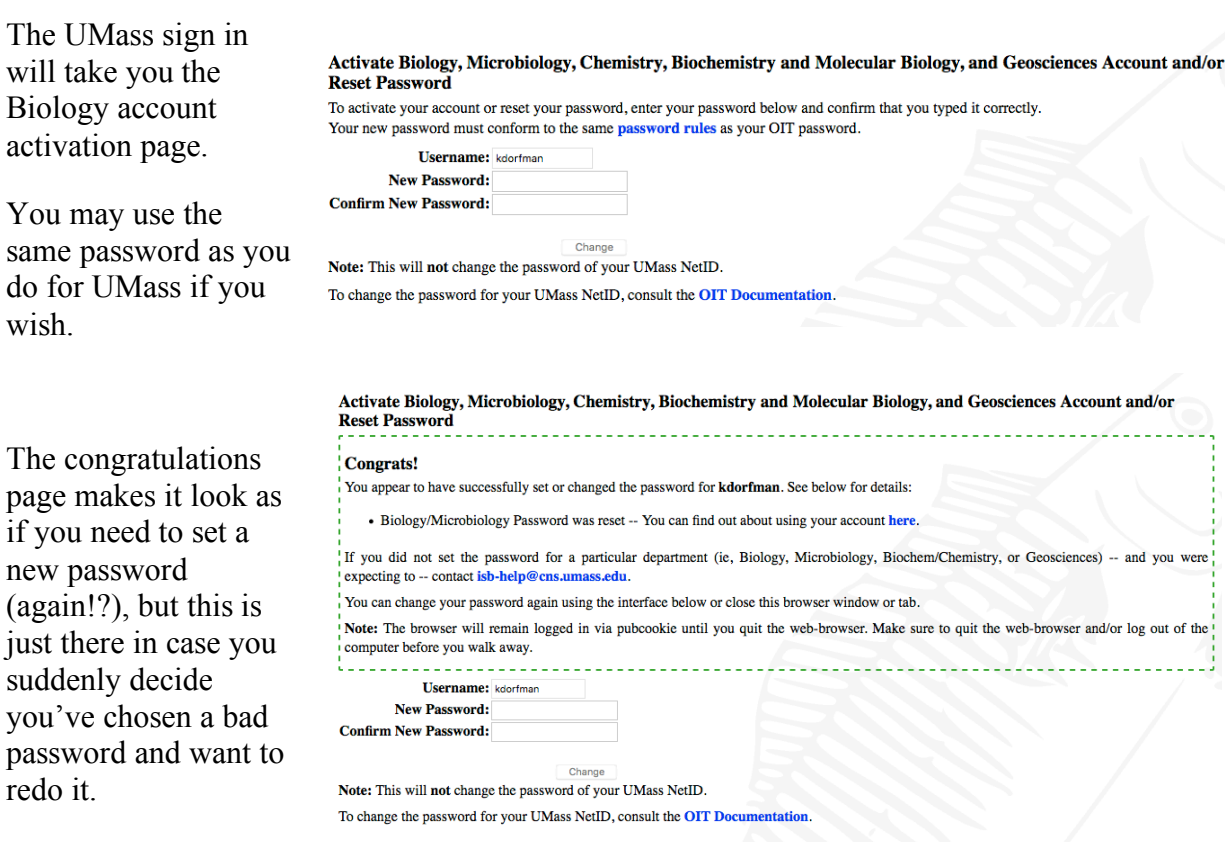

## Now you are authorized to print

First, spend some time making the file look the way you want. It's hard enough to print without wasting time and effort printing something that looks ridiculous.

Warning: there are many steps to this process. Much frustration, heartbreak, and wasted paper can be avoided by mastering these steps now.

Select "print" from the file menu. *This does not send your job to the printer!*

Notice the name of the printer, as this will tell you where to look for your printout. (The printers in ISB biology space are named after Pacific islands.)

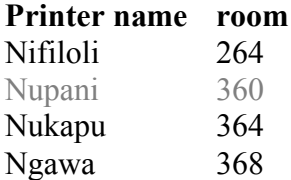

You may be able to get a menu that lets you change image quality by looking at your options under "copies and pages".

Use the preview function to make sure you will be printing the right thing. Check which pages will be included.

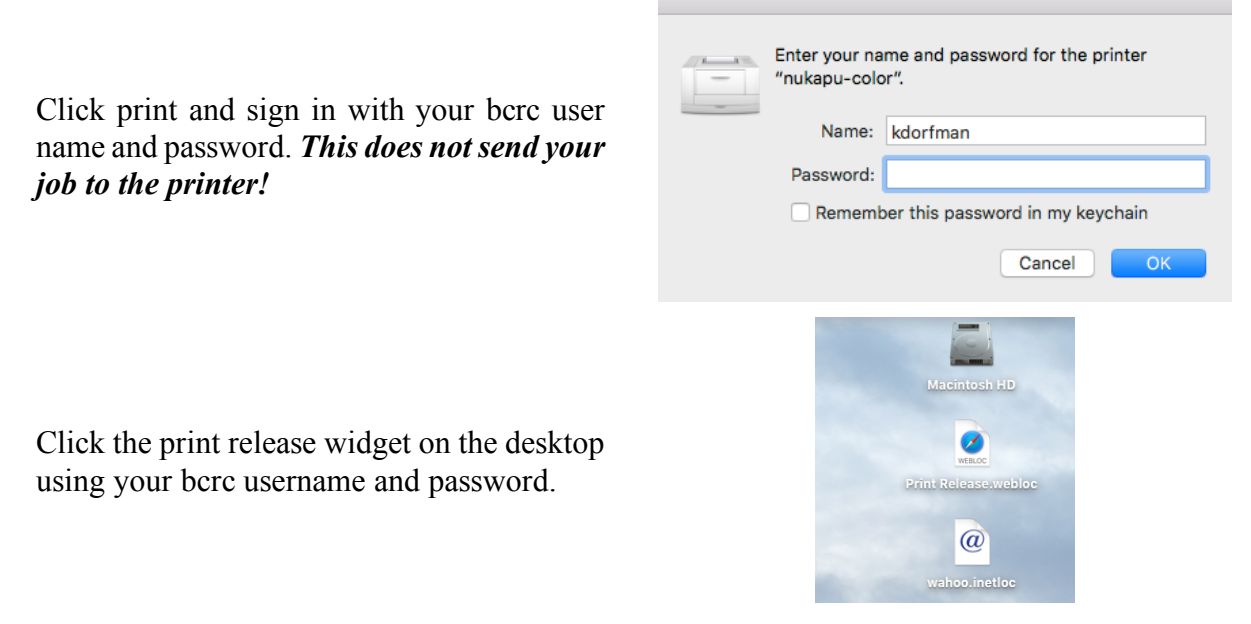

This should open up the print queue page (https://wahoo.cns.umass.edu/printrelease/):

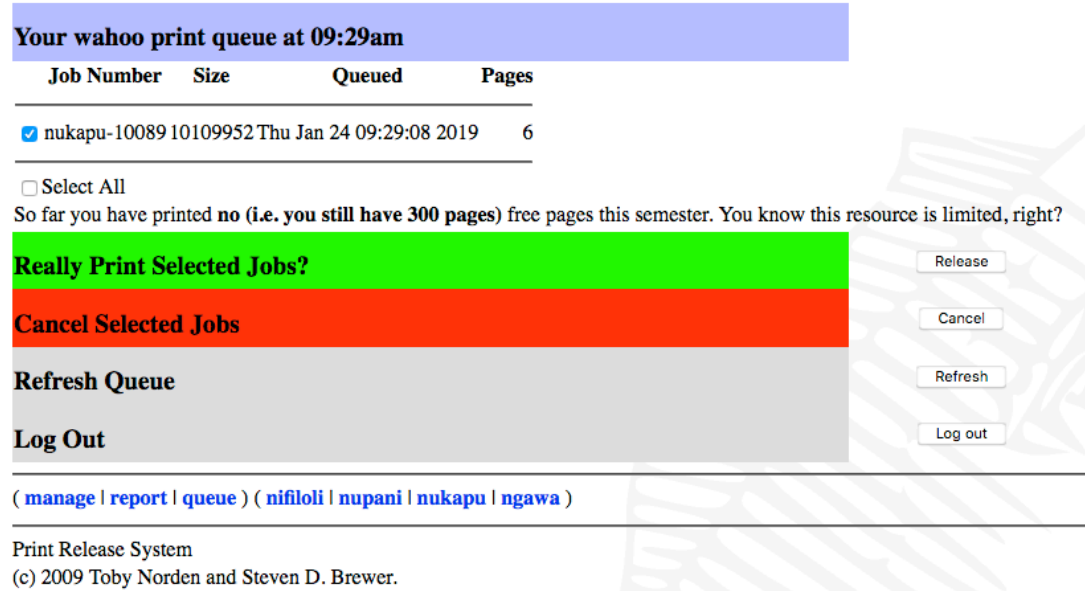

Refresh repeatedly until your job shows up. Check the box for your job and click "release". (If you have made a mistake, this is a good time to cancel a job.) *This does not send your job to the printer!*

### **Confirm Print Release**

After you release your job, you get a confirm release page. Click "really print", and *this will finally send your job to the printer!*

#### You have selected the following jobs to print: nukapu-10089 This totals 6 pages, and you are allowed to print 300 more pages from this account.

**Really Print?** Print

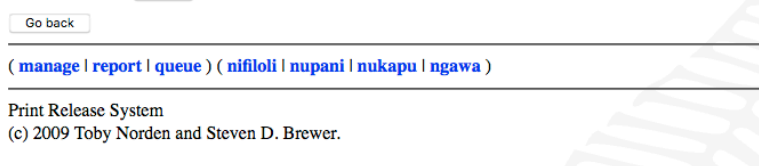